## **DRIBL INSTRUCTIONS**

## **PRE-GAME**

- 1. Visit app.dribl.com/signin/ to login and enter your email address & password
- 2. Select the correct Club/Team or match.

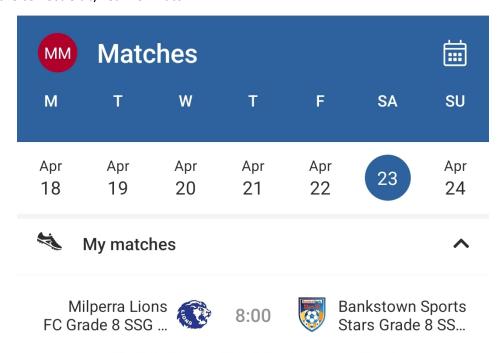

BDAFA Winter 2022 | Grade 8 SSG Mixed

Gordon Parker Reserve Midi - 2

3. Select the match sheets tab and find the desired match and click match sheet details button

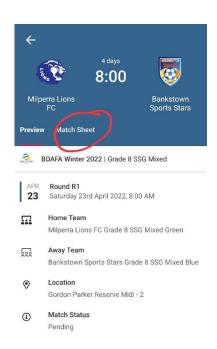

4. Find your match sheet (home or away)

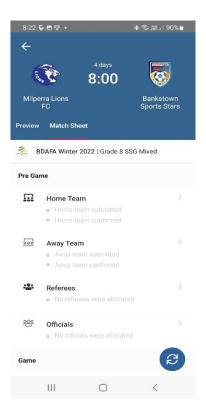

5. Click P next to all available players; Click S for your starting players; Click C for your Captain (if available)

Options: A- Available S- Starting C- Captain P- Playing / played Tick all players available. (If a player cannot make the game do not tick any of the above)

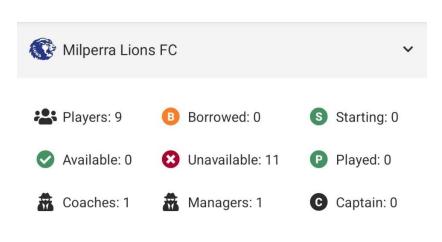

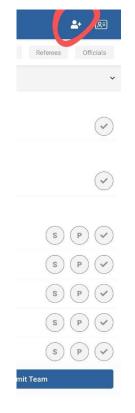

- 6. Click t-shirt icon to update shirt numbers (if applicable)
- 7. To add a player, click on the + at the top of the page- available players will load or you can search by name or FFA number

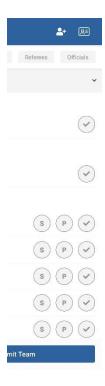

- 8. Once completed click submit team at the bottom.
- 9. To check if your game has a referee appointed click on the Referees tab. If you have a referee and assistants appointed, they will show here. Note: names will be removed. If there is no referee is appointed this tab will show no referee allocated.
- 10. To nominate a volunteer referee, click on the officials' tab and click on the + and add the name and type volunteer referee.
- 11. Find your opponent's match sheet (home or away) and review their players. When completed click on Confirm Team.

## **POST GAME**

- 1. Log in to dribl app and select the correct Club or Team.
- 2. Click on the recorder tab and enter the score and click the tick to save. Once the referee has completed the match sheet noting this could be that evening RTO's can then check the Yellow / Red cards listed by the match official under the cards tab.

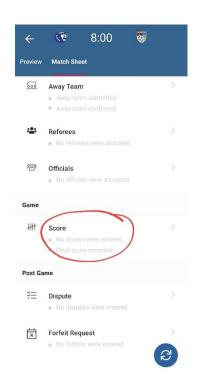

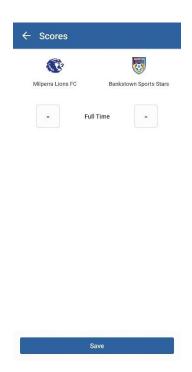